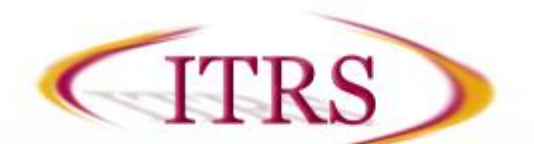

The Electronic Multi-Purpose Room (MPR) consists of four basic units: 1) **Data Projector(s)** 2) **Computer and Monitor** 3) **Podium** which has the Computer, Touch Panel, and a Microphone; and 4) **Rear Equipment Rack** housing the Wireless Microphones.

### **To Activate System:**

Locate the **Touch Panel** and press the darkened screen. It should light up and you will see L**oyola University Chicago**.

#### **For Microphone Use**

- 1. Press the Loyola Logo Screen, you will see **System is Starting Up** along the bottom; after which the microphone system will be activated and ready for your use.
- 2. The Podium Microphone mute can be toggled by pressing the **Mic Mute** button on the left hand side.

#### **For Video and Audio Sources**

Select the Video source you wish to use with the source buttons on the right hand side.

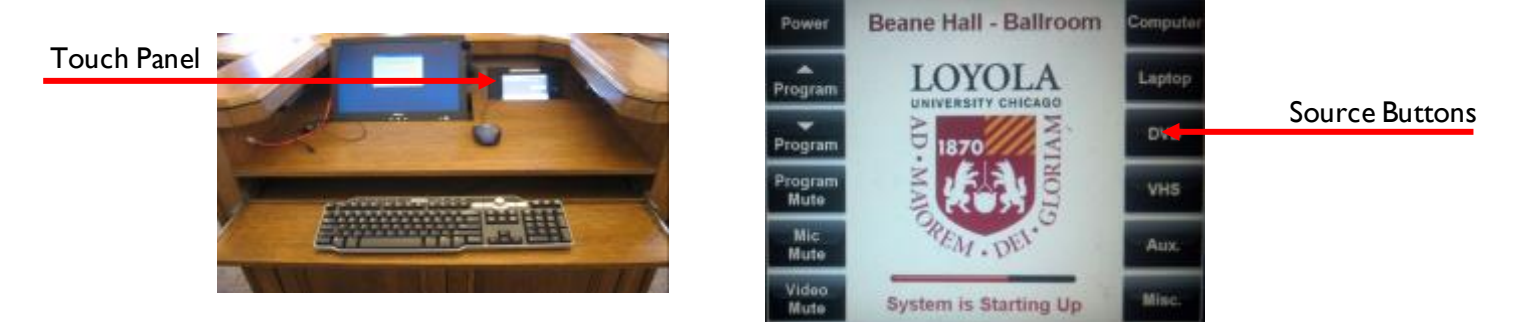

### **For Audio Only Sources**

2. Select the **Misc.** button on the right hand side, and press **Advanced Controls** then select the audio source you wish to use from the popup. (**Please note -** There are no touch panel controls for audio only devices if you wish advanced training please contact th[e helpdesk@luc.edu](mailto:helpdesk@luc.edu) at  $x8-4$ ITS).

*Please note* – If the system is not powered down properly you may have to shut down the system properly (Explained below; see **System Shutdown**)

# **To Project an Image from the Computer Workstation:**

- 1. Turn on the computer and monitor, if not already on, as you normally would.
- 2. Press the **COMP** button on the Touch Panel.

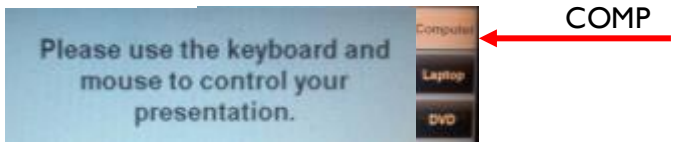

3. If you do not see the computer image **(you may have to wait for Projector to warm up ~1 min**): After waiting a minute, press **COMP** one more time to see if this brings it up.

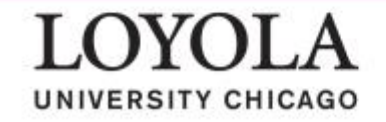

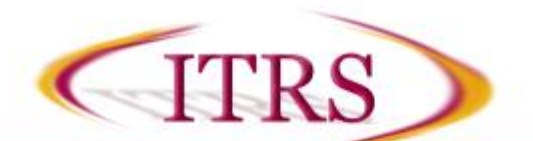

# **Adjusting Volume:**

1. To adjust the room program volume press **Program UP/DOWN** buttons on the left side.

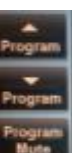

### **To Login to a Workstation:**

- 1. At the prompt, hit the Ctrl+Alt+Del keys on the keyboard
- 2. Type your Username and Password and click the blue arrow button.

# **To Display a DVD:**

- 1. Follow the instructions from "To Display from the Computer Workstation"
- 2. Load DVD into the computer
- 3. Play via Windows Media Player

# **To Use your Laptop Computer in the Classroom:**

Podium Laptop

**Cables** 

1. Connect the laptop's VGA of the **Post and audio ports to the Post and audio ports to the** *Pound Laptop Cables***, which can be found** on the podium workspace.

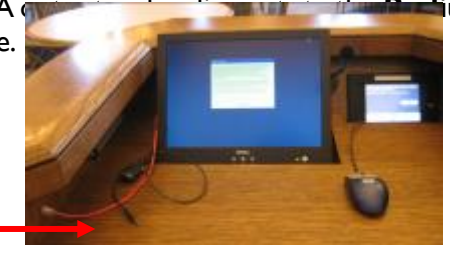

- 2. On the **Touch Panel**, press the **Laptop** button.
- 3. If you don't see the laptop's image on the screen, toggle the laptop's Function LCD/CRT (Display) button and re-select **Laptop** source button.

# **Please Power Down the Projector Before You Leave the Room**

# **System Shutdown:**

- **1.** Using the Touch Panel, press the **POWER** button, and then press **YES.**
- 2. To continue to use the system with Microphones or an audio source only select **Audio Only Mode**

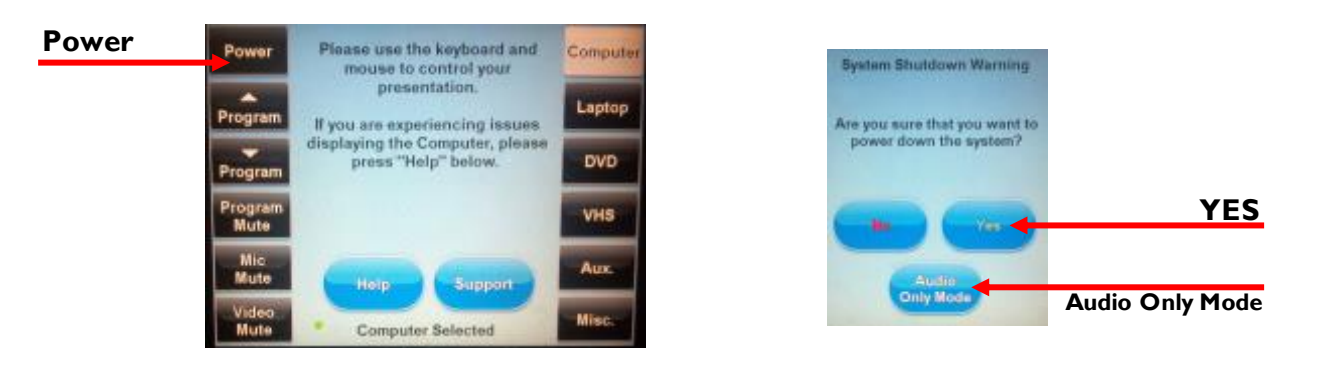

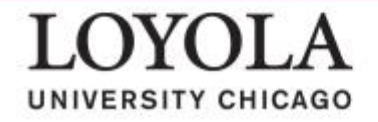

For immediate assistance, please call ext. 8-4ITS Hours of Operation: M-F 8am-9pm, Sat 8am-3pm, Sun Closed

ITRS@luc.edu Revised: 08/15/2016